# **Table of Contents**

| Table of Contents                            | 1  |
|----------------------------------------------|----|
| 1. Outlook Description                       | 2  |
| 2. Getting Started Guide                     | 4  |
| 2.1 Battery Charging                         | 4  |
| 2.2 How to use Memory Card                   | 4  |
| 2.3 Remove and insert memory card and U disk | 4  |
| 2.4 Storage Space                            | 5  |
| 2.5 Power On and Off                         | 5  |
| 2.6 Vibrate                                  | 5  |
| 2.7 Interface switching                      | 5  |
| 2.8 Connecting to the Internet               | 5  |
| 2.9 USB connection                           | 5  |
| 3. Input Operation                           | 6  |
| 3.1 Keyboard                                 | 6  |
| 3.2 Touch Screen                             | 6  |
| 4. Desktop                                   | 6  |
| 4.1 Status Bar                               | 6  |
| 4.2 Shortcuts                                | 6  |
| 4.3 Current Desktop Lamp                     | 7  |
| 5. Web Browsing                              | 7  |
| 6. Application Management                    | 7  |
| 6.1 Install and Uninstall                    | 7  |
| 7. Typical Applications Introduced           | 10 |
| 7.1 Chat Tools                               | 10 |
| 7.2 E-mail                                   | 10 |
| 7.3 File Browser                             | 10 |
| 7.4 My Photo                                 | 12 |
| 7.5 My Video                                 | 13 |
| 7.6 YouTube                                  | 13 |
| 7.7 My Music                                 | 14 |
| 7.8 Camera                                   | 14 |
| 8. Tips and Tricks                           | 14 |
| 8.1 Convenient Set                           | 14 |
| 8.2 Battery Tips                             | 15 |
| 9. Personalized settings                     | 15 |
| 9.1 Wireless controls                        | 15 |
| 9.2 Sound &display                           | 15 |
| 9.3 Applications                             | 16 |
| 9.4 Micro SD &device storage                 | 17 |

| 9.5 Date and Time             | 17 |
|-------------------------------|----|
| 9.6 Locale &text              | 18 |
| 9.7 About device              | 18 |
| 9.8 Touchpanel Calibration    | 19 |
| 10. MID Locked                |    |
| 11. Troubleshooting           | 19 |
| 11.1 Forced shutdown          |    |
| 11.2 Restore default settings | 19 |

# 1. Outlook Description

**Front View:** 

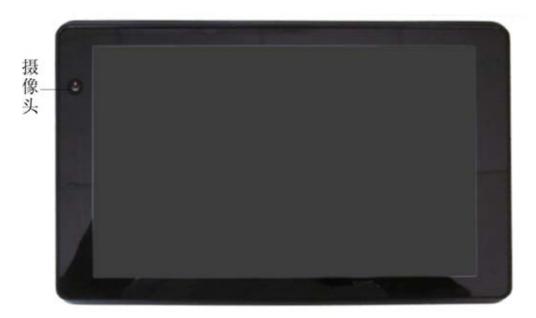

# Right side View:

# Left side View:

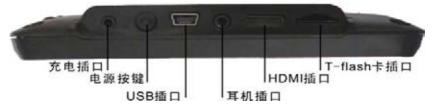

# **Top View:**

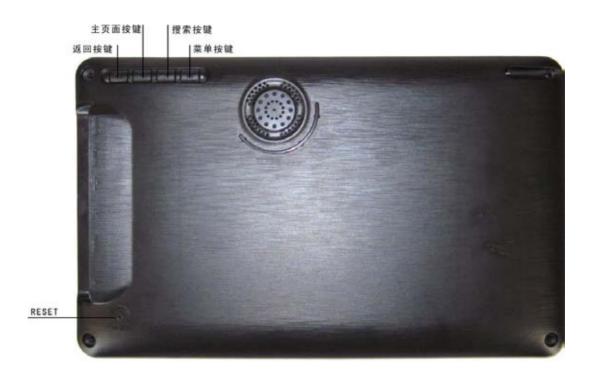

# 2. Getting Started Guide

**Statement:** The company has committed to quality, while software update. If the final version of products has any differences from the description of the user guide, please subject to the final product. Thank you!

# 2.1 Battery Charging

MID has an internal charging battery. We suggest to charge up the battery when the battery power is low.

#### **Power Adapter**

One end of the power adapter connecting the socket, and the other end of the power adapter connecting the socket of the device, then the device can be charged.

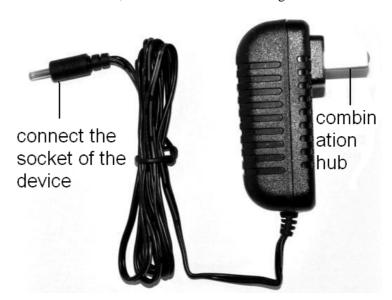

## **Way to Charging Battery**

- 1. Plug in the power adapter, the battery charge indicator turns red, indicating charging. Plug when the battery is fully charged, the indicator shows green. After unplug the power adapter, the indicator always shows green.
- 2. During Battery Charging, user can operate MID.

#### Note:

The charging time will be longer when operating and charging at same time.

# 2.2 How to use Memory Card

### **Insert memory card:**

Insert memory card to the Card slot. Use finger to put the card into the slot until "click" sound heard.

Upper left corner of the screen will prompt: Micro SDs are ready.

#### Browsing files in memory card:

Run "File Browser" program, showing all the files under the root directory. Select "Micro SD" open to browse the contents of Cary.

## Remove memory card:

Close all applications or documents which have been opened from the card. Press the card lightly. It will be ejected partly. Pull the card out. Upper left corner of the screen will prompt "has been removed Micro SD".

#### Note:

- 1. Insert card to the right position. Otherwise it will damage the card.
- 2. Once the card has been locked, it can not be formatted or written.
- 3. Don't insert and remove the card repeatedly in a short time. It may cause the card damaged.
- 4. Suggest using major brands of memory card to avoid any incompatibility.

# 2.3 Storage Space

The device has three storage spaces: internal device storage, U disk and memory card. The internal device storage named "LocalDisk"; the memory card named "sdcard"; and the external U disk named "udisk". The user can use space in the localdisk is probably 1GB. The U disk and memory card is on its specific capacity, the maximum support to 32GB memory card.

#### 2.5 Power On and Off

- 1. Power On: When power adaptor is plugged, User can press Power button to enter the WindowPlatform.
- 2. Power Off: User can long press (2 seconds) power button, then system will pop up equipment selection dialog box. Select shutdown, System will then pop off the confirmation dialog box, select OK you can shut down. 3. Hibernate: User can long press (2 seconds) power button, then system will pop up equipment selection dialog box. Select dormancy, the system will into hibernation. Then press the power button to boot, mode closed.

# 2.7 Interface switching

System interface can switch the screen automatically according to the direction of the device. Screen time on a two second, the conversion process will become dimmer, the screen switch to normal after finishing.

# 2.8 Connecting to the Internet

Connecting to the internet by Wi-Fi:

- 1. Click MENU key to pop-up the menu, and then select "Settings";
- 2. Select "Wireless Control" in the settings menu;
- 3. Select the box behind the open Wi-Fi;
- 4. Open Wi-Fi Settings;
- 5. All the AP in the vicinity will be listed, click to select the name you want to connect to AP;
- 6. If the AP before the connection is successful, the AP information will be saved in the pop-up window, select "Connect" starts to connect, choose "forget" to remove AP information;
- 7. If the AP is not encrypted, in the pop-up window, select "Connect" Start Connection;
- 8. If the AP is encrypted, enter the password in the pop-up window, and click "Connect" Start Connection:
- 9. When internet connections are successful, the wireless connection icon in the status bar appears.

## 2.10 USB connection

Device can connect to the computer, and then can copy files each other. If the devices with memory card, it will display two disks in the computer after connecting the computer. One is memory card, and the other is the internal device storage.

#### **Connect:**

- 1. Make the device connected to the computer with USB data wire;
- 2. Now the device has been connected with the computer, then going to My Computer under

removable disk devices can copy files among the internal device storage, Micro SD and the computers.

#### Turn off:

Method 1.Tap MENU→Notification→Turn off USB storage, and then tap "Turn off" you can disconnect the device and the computer after the pop-up boxes.

Method 2.Click to move the letter icon on the computer, and select the security you can disconnect the device connected to the computer.

You can unplug the USB cable after disconnecting.

# 3. Input Operation

#### 3.2 Touch Screen

Touch Screen senses the finger trajectory and can do the following:

Note: Please do not place objects on the touch screen surface, it may be scratched or crushed.

Click: Select an icon to click, and then you can select the icon or option;

Long press: Select a single icon and do long press and then you can drag it to the desktop display.

**Drag and Drop:** Drag the desktop you can switch between the three interfaces.

In the process of using the screen process you can use a pencil instead.

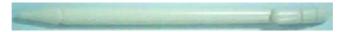

# 4. Desktop

#### 4.1 Status Bar

The top screen for the status bar, display Micro SD, network, battery status, time and volume change, etc...

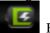

Battery status icon

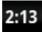

Time display

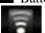

Wi-Fi status icon

#### 4.2 Shortcuts

On the desktop, press the MENU, bottom of the screen will pop up the shortcut menu. Menu items include: Add, wallpaper, search, notification, settings and hide. It shows like the following picture:

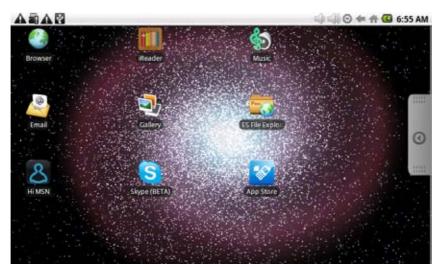

# 4.3 Current Desktop Lamp

The device Desktop has three dots light, that is, a total of three interfaces, the current interface will display the green dot. If the indicator shows like interface, the current in the second interface.

# 5. Web Browsing

Users can connect to the Internet through a browser.

Click the browser icon on the Desktop , and then you can open the Web browser.

http://www.connexions.rediff.com/connexions/Main.php?do=profile&id=0&qid=...

Rediff Conne ions

Rediff Conne ions

Rediff Conne ions

Rediff Conne ions

Rediff Conne ions

Rediff Conne ions

Rediff Conne ions

Rediff Conne ions

Rediff Conne ions

Rediff Conne ions

Rediff Conne ions

Rediff Conne ions

Rediff Conne ions

Rediff Conne ions

Rediff Conne ions

Rediff Conne ions

Rediff Conne ions

Rediff Conne ions

Rediff Conne ions

Rediff Conne ions

Rediff Conne ions

Rediff Conne ions

Rediff Conne ions

Rediff Conne ions

Rediff Conne ions

Rediff Conne ions

Rediff Conne ions

Rediff Conne ions

Rediff Conne ions

Rediff Conne ions

Rediff Conne ions

Rediff Conne ions

Rediff Conne ions

Rediff Conne ions

Rediff Conne ions

Rediff Conne ions

Rediff Conne ions

Rediff Conne ions

Rediff Conne ions

Rediff Conne ions

Rediff Conne ions

Rediff Conne ions

Rediff Conne ions

Rediff Conne ions

Rediff Conne ions

Rediff Conne ions

Rediff Conne ions

Rediff Conne ions

Rediff Conne ions

Rediff Conne ions

Rediff Conne ions

Rediff Conne ions

Rediff Conne ions

Rediff Conne ions

Rediff Conne ions

Rediff Conne ions

Rediff Conne ions

Rediff Conne ions

Rediff Conne ions

Rediff Conne ions

Rediff Conne ions

Rediff Conne ions

Rediff Conne ions

Rediff Conne ions

Rediff Conne ions

Rediff Conne ions

Rediff Conne ions

Rediff Conne ions

Rediff Conne ions

Rediff Conne ions

Rediff Conne ions

Rediff Conne ions

Rediff Conne ions

Rediff Conne ions

Rediff Conne ions

Rediff Conne ions

Rediff Conne ions

Rediff Conne ions

Rediff Conne ions

Rediff Conne ions

Rediff Conne ions

Rediff Conne ions

Rediff Conne ions

Rediff Conne ions

Rediff Conne ions

Rediff Conne ions

Rediff Conne ions

Rediff Conne ions

Rediff Conne ions

Rediff Conne ions

Rediff Conne ions

Rediff Conne ions

Rediff Conne ions

Rediff Conne ions

Rediff Conne ions

Rediff Conne ions

Rediff Conne ions

Rediff Conne ions

Rediff Conne ions

Rediff

View Profile | [1] View Scrapbook New | Add to Envorites | Forward profile | Invite to group

Member since | 25/04/2005 | Last Active | 22/02/2009 Friends (0)

Male, Allahabad, India .

Birthdae : OI January

Occupation/ Title : hills | Invite friends |

Occupation/ Title : hills | Invite friends |

Occupation/ Title : hills | Invite friends |

Occupation/ Title : hills | Invite friends |

Occupation/ Title : hills | Invite friends |

Occupation/ Title : hills | Invite friends |

Occupation/ Title : hills | Invite friends |

Occupation/ Title : hills | Invite friends |

Occupation/ Title : hills | Invite friends |

Occupation/ Title : hills | Invite friends |

Occupation/ Title : hills |

Occupation/ Title : hills | Invite friends |

Occupation/ Title : hills |

Occupation/ Title : hills |

Occupation/ Title : hills |

Occupation/ Title : hills |

Occupation/ Title : hills |

Occupation/ Title : hills |

Occupation/ Title : hills |

Occupation/ Title : hills |

Occupation/ Title : hills |

Occupation/ Title : hills |

Occupation/ Title : hills |

Occupation/ Title : hills |

Occupation/ Title : hills |

Occupation/ Title : hills |

Occupation/ Title : hills |

Occupation/ Title : hills |

Occupation/ Title : hills |

Occupation/ Title : hills |

Occupation/ Title : hills |

Occupation/ Title : hills |

Occupation/ Title : hills |

Occupation/ Title : hills |

Occupation/ Title : hills |

Occupation/ Title : hills |

Occupation/ Title : hills |

Occupation/ Title : hills |

Occupation/ Title : hills |

Occupation/ Title : hills |

Occupation/ Title : hills |

Occupation/ Title : hills |

Occupation/ Title : hills |

Occupation/ Title : hills |

Occupation/ Title : hills |

Occupation/ Title : hills |

Occupation/ Title : hills |

Occupation/ Title : hills |

Occupation/ Title : hills |

Occupation/ Title : hills |

Occupation/ Title : hills |

Occupation/ Title : hills |

Occupation/ Title : hills |

Occupation/ Title : hills |

Occupation/ Title : hills |

Occupation/ Title : hills |

Occupation/ Title : hills |

Occupation/ Title : hills |

Occupation/ Title : hills |

Occupation/ Title : hills |

Occu

# 6. Application Management

## 6.1 Install and Uninstall

#### **Install**

To install third-party software, please enter file browser first. And then find the APK file from the memory card, like the following picture:

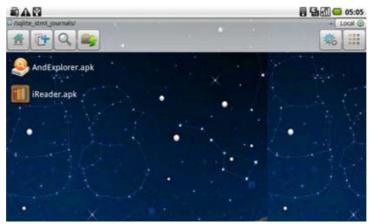

Click iReader.apk like the above picture to pop up the install interface:

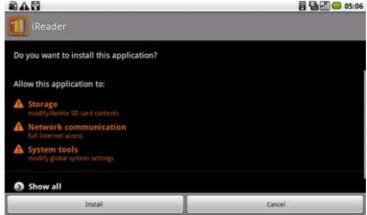

Click install button, and then the device will begin to install iReader. It shows like the following picture after installing:

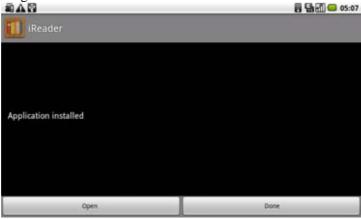

Now the application is installed. Click open can open iReader directly and click done to back to the file browser.

#### Uninstall

To uninstall third-party software installed, press MENU  $\rightarrow$  Settings  $\rightarrow$  Application  $\rightarrow$  management application. Like the following picture:

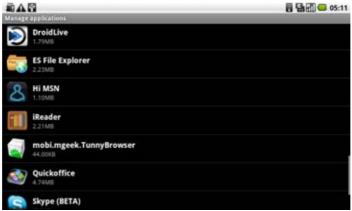

Click the application you want to uninstall, like iReader on the above picture. It will pop up the uninstall interface like the following picture:

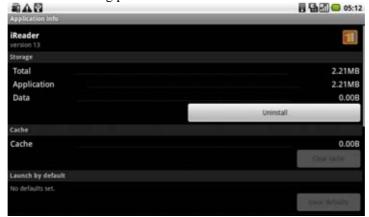

Click Uninstall to enter the confirmation uninstall interface:

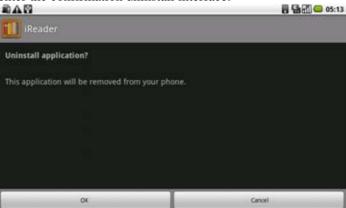

Click OK to uninstall the application. Uninstall finished interface shows like the following picture:

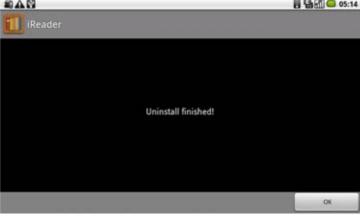

By now, iReader is uninstalled from the device.

# 7. Typical Applications Introduced

## 7.1 Chat Tools

You can download the chat tools such as FRING, MSN.

### 7.2 E-mail

Click the E-mail icon can enter the e-mail, and then you can proceed as follows:

- 1. Set e-mail account;
- 2. Open a new e-mail;
- 3. Send and receive e-mail.

**Note:** Press MENU to pop-up shortcut menu.

#### 7.3 File Browser

Fex Sile Explore

Click the file browser icon t ES File Explorer o enter file browser interface:

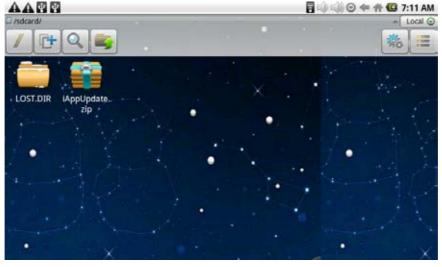

In the file browser, it can back to the previous

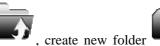

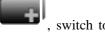

memory card "sdcard"

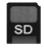

and switch to internal device storage "LocalDisk"

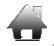

## Copy files:

In the file browser, the internal device storage named "LocalDisk"; the memory card named "sdcard"; and the external U disk named "udisk". If you want to copy files among memory card, U disk and internal device storage, please refer to the following actions:

Example: copy files from external U disk to the internal device storage.

1. Enter the file browser and click the memory card icon

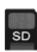

to enter the sdcard folder;

2. Select the file you want to copy and press the icon for 2 seconds, then it will pop the following list:

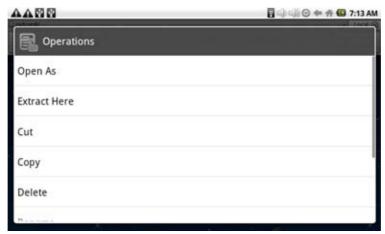

3. Click copy;

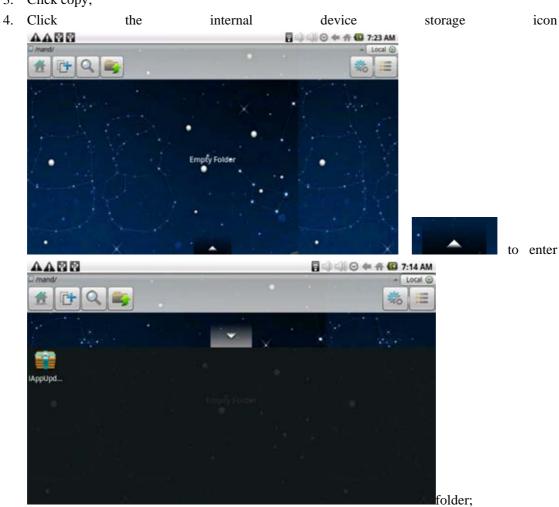

5. Long press the blank to pop the following list:

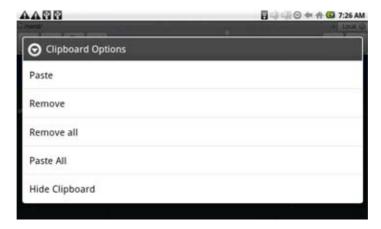

6. Click paste to paste this file into the current directory.

## **Delete files:**

Select the file you want to delete and press the icon for 2 seconds, then it will pop an operating list. Select delete to pop the following confirmation delete dialog:

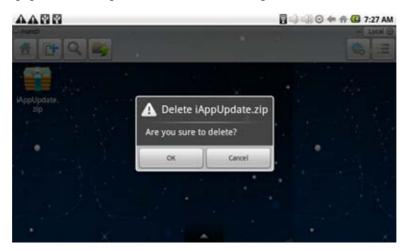

Click OK to delete the file.

# 7.4 My Photo

Click My Photo icon Gallery to browse pictures:

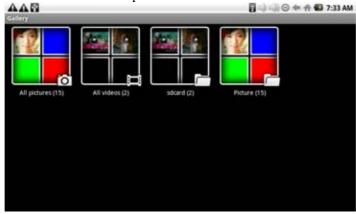

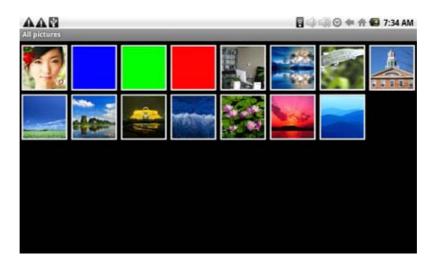

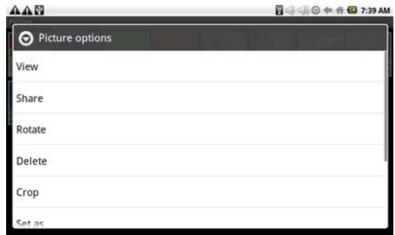

# The picture format can be supported: JPEG, BMP and PNG.

# 7.5 My Video

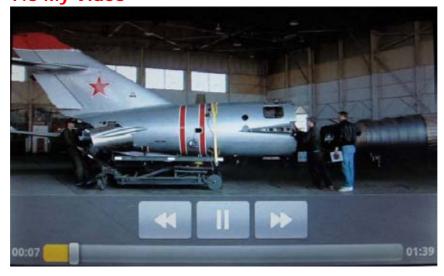

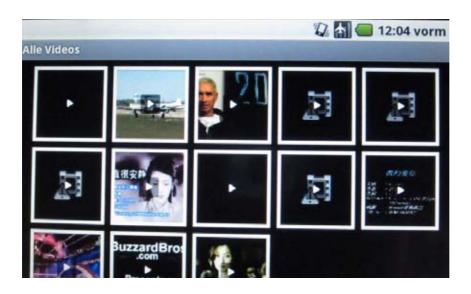

# 7.7 My Music

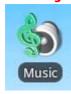

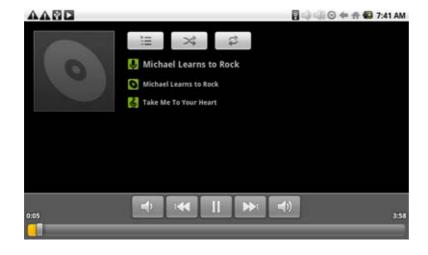

# 8. Tips and Tricks

# 8.1 Convenient Set

Wi-Fi settings:

Click Wi-Fi settings icon shows:

to enter the Wi-Fi settings. The interface to the following figure

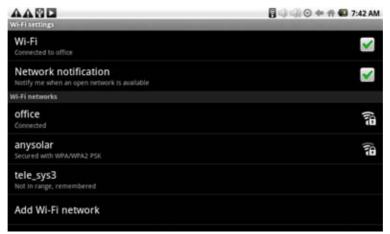

#### **Ethernet:**

.

## **Picture Capture:**

## 8.2 Battery Tips

As the device has a large screen, it will consume a lot of power. To extend battery life, you can reduce the frequency of use of the following features:

- 1. Watching videos, listening to music or take photographs;
- 2. Display brightness: Please press MENU → Settings → Sound & display (Display Settings)
- → Brightness (reduce the brightness);
- 3. Web Search: Please press MENU → Settings → Wireless controls → Wi-Fi settings → Network notification;
- 4. Wi-Fi use: Please press MENU → Settings → Wireless controls → Wi-Fi (turn off Wi-Fi).

# 9. Personalized settings

Click the settings on the shortcut menu can be personalized settings.

#### 9.1 Wireless controls

Manage Wi-Fi and airplane mode

#### Wi-Fi

If you want to open and close the Wi-Fi, please press MENU  $\rightarrow$  Settings  $\rightarrow$  Wireless controls  $\rightarrow$  Wi-Fi.

#### Wi-Fi Settings

If you want to set up and manage the wireless access point, please press MENU→ Settings → Wireless controls → Wi-Fi settings.

#### 9.2 Sound & display

Set t ringtones, notification, and screen brightness.

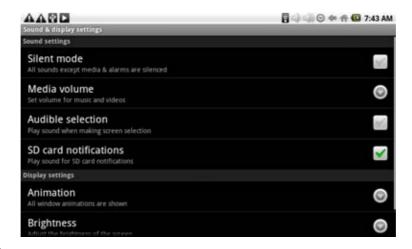

#### Silent mode

To make the addition to the media and the alarm clock, all located to mute the sound, press MENU

→ Settings → Sound & display (Sound settings) → Silent mode.

#### **Notification volume**

To set the volume of inform, press MENU  $\rightarrow$  Settings  $\rightarrow$  Sound & display (Sound settings)  $\rightarrow$  Notification volume.

#### Media volume

To set the volume of music and video, press MENU  $\rightarrow$  Settings  $\rightarrow$  Sound & display (Sound settings)  $\rightarrow$  Media volume.

#### **Notification ringtone**

To set the ring of the default notification, press MENU  $\rightarrow$  Settings  $\rightarrow$  Sound & display (Sound settings)  $\rightarrow$  Notification ringtone.

#### **Audible selection**

To make sound choices for the screen, press MENU  $\rightarrow$  Settings  $\rightarrow$  Sound & display (Sound settings)  $\rightarrow$  operation sound choice.

## **Micro SD notifications**

To make the Micro SD notification sound, press MENU  $\rightarrow$  Settings  $\rightarrow$  Sound & display (Sound settings)  $\rightarrow$  Micro SD notifications.

## Orientation

Press MENU →Settings → Sound & display (Sound settings) → Orientation, you can switch orientation automatically when rotating. If you choose "switch orientation automatically when rotating", the interface will switch automatically when the device had rotated. If you don't choose "switch orientation automatically when rotating", there will display a rotating screen icon

on the status, and the interface will switch following the device only if you click the rotating screen icon.

### Animation

To open and close the window to display animation, press MENU  $\rightarrow$  Settings  $\rightarrow$  Sound & display(Display settings)  $\rightarrow$  Animation.

### **Brightness**

To adjust the brightness of the screen, press MENU  $\rightarrow$ Settings  $\rightarrow$  Sound & display(Display settings)  $\rightarrow$  Brightness.

### **Screen timeout**

To adjust the screen automatically turns off before the delay, press MENU  $\rightarrow$  Settings  $\rightarrow$  Sound & display(Display settings)  $\rightarrow$  Screen timeout.

## 9.5 Applications

#### **Unknown Source**

After checking it is allowed to install application which is not provided by the electronic market.

#### Manage applications

To manage and remove the installed applications, press MENU  $\rightarrow$  Settings  $\rightarrow$  Applications  $\rightarrow$  Management applications.

#### **Development**

To set options for application development, please press MENU → Settings → Applications → Development.

# 9.6 Micro SD &device storage

Unmount Micro SD, view available storage

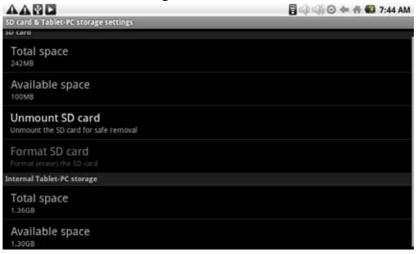

## **Total Space**

Press the MENU  $\rightarrow$  Settings  $\rightarrow$  Micro SD &device storage  $\rightarrow$  Total space, you can view the total amount of localdisk storage and Micro SD.

#### Available space

Press the MENU → Settings → Micro SD &device storage → Available space, you can view the available space of localdisk storage ,Micro SD and internal device storage.

#### **Unmount Micro SD**

To remove the Micro SD in a safe remove, press the MENU  $\rightarrow$  Settings  $\rightarrow$  Micro SD &device storage  $\rightarrow$  Unmount Micro SD.

#### **Format Micro SD**

To format the (clear) Micro SD, press the MENU  $\rightarrow$  Settings  $\rightarrow$  Micro SD &device storage  $\rightarrow$  Formatted Micro SD.

### Factory data reset

To restore factory settings, press MENU → Settings → Micro SD &device storage → Factory data reset.

#### 9.7 Date and Time

To set the date, time, time zone, time and format of the system, press MENU  $\rightarrow$  Settings  $\rightarrow$  Date and Time.

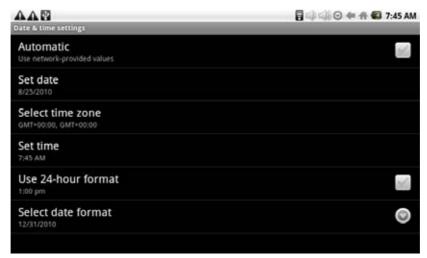

## 9.8 Locale &text

Set local (language and region), text input and auto-correction options

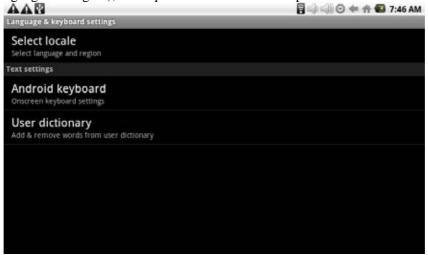

### Select local

To select the language and region, press MENU → Settings → Local &text → Select local.

#### Android keyboard

To choose Android keyboard and do Android keyboard settings, press MENU → Settings → Local &text → Android keyboard.

## **Google Pinyin Input Method**

To select the Google Pinyin input method, and to set up Google Pinyin input method, press MENU → Settings → Local &text → Google Pinyin input method.

#### **User dictionary**

To add words to the user dictionary and remove the word from the user dictionary, press the MENU  $\rightarrow$  Settings  $\rightarrow$  Local &text  $\rightarrow$  User dictionary.

## 9.9 About device

#### **Status**

To view the battery status, battery power, WIFI address and boot time, press MENU → Settings → About device → Status.

#### **Battery** use

To view the power situation, press MENU → Settings → About device → Battery use.

# Legal information

To view the relevant legal information, press MENU → Settings → About device→ Legal information.

#### Model number

To view the model, press MENU → Settings → About device→ Model number.

#### **Firmware version**

To view the firmware version, press MENU → Settings → About device → Firmware version.

#### **Kernel version**

To see the kernel version, press MENU → Settings → About device→ Kernel version.

#### **Build number**

To view the build number, press MENU → Settings → About device→ Build number.

## 9.10 Touchpanel Calibration

If you want to calibration the touch screen, press MENU  $\rightarrow$  Settings  $\rightarrow$  Touchpanel calibration. Follow the prompts touch screen calibration, the calibration is complete there will be prompt and returns the corresponding list of settings.

# 10. MID Locked

#### Screen / device lock:

- 1. When screen idle (do not press any buttons), the device will lock the screen automatically in accordance with the system;
- 2. Short press the power button in any system interface can turn off the screen light and lock the screen.

#### Screen / device unlock:

- 1. Press Back or Menu to display unlock screen requirements;
- 2. If you have a set pattern or password locked, the system will ask you to enter the information.

# 11. Troubleshooting

## 11.1 Forced shutdown

Press and Machinery Power key for 5 seconds, device will force the shutdown.

#### 11.2 Restore default settings

To restore the device to factory settings and clear all information, press MENU → Settings → Micro SD & device storage → Factory data reset.

**Warning:** Reset the device selected will delete Google accounts, system and application data and settings, downloading applications, please use this carefully.

# FCC warning

Changes or modifications not expressly approved by the party responsible for compliance could void the user's authority to operate the equipment.

This equipment has been tested and found to comply with the limits for a Class B digital device, pursuant to Part 15 of the FCC Rules. These limits are designed to provide reasonable protection against harmful interference in a residential installation. This equipment generates uses and can radiate radio frequency energy and, if not installed and used in accordance with the instructions, may cause harmful interference to radio communications. However, there is no guarantee that interference will not occur in a particular installation. If this equipment does cause harmful interference to radio or television reception, which can be determined by turning the equipment off and on, the user is encouraged to try to correct the interference by one or more of the following measures:

- -- Reorient or relocate the receiving antenna.
- -- Increase the separation between the equipment and receiver.
- -- Connect the equipment into an outlet on a circuit different from that to which the receiver is connected.
- -- Consult the dealer or an experienced radio/TV technician for help